# **UNSW SERKO® ONLINE**

# **MAKING A BOOKING AS A TRAVELLER**

### **Web Address** <https://unsw.serko.travel/Login/unsw>

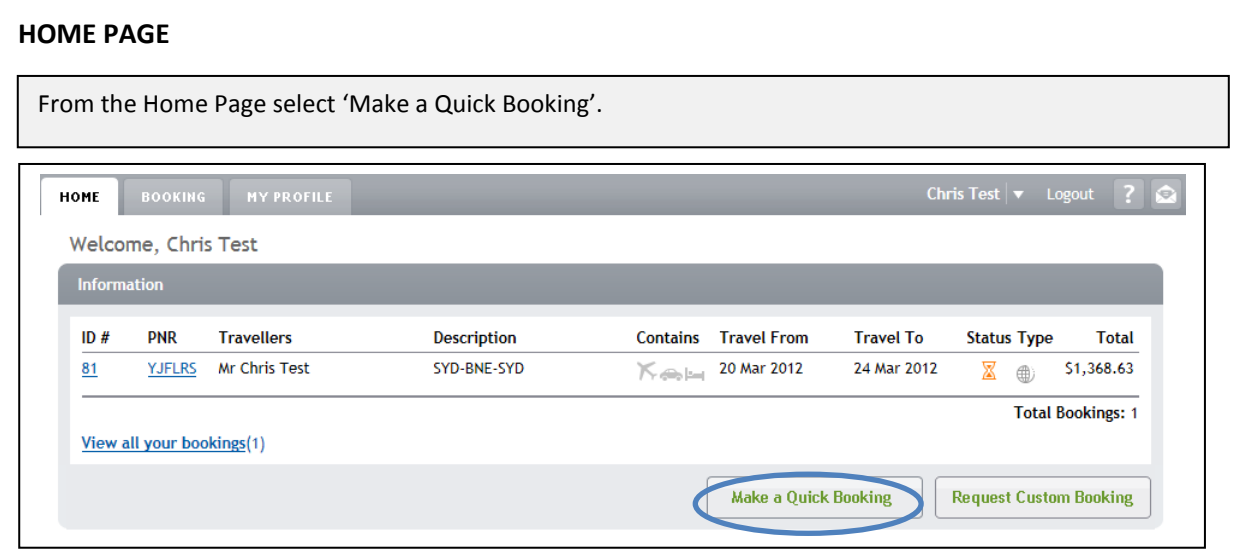

## **INITIAL SETUP**

Complete the booking setup details as required, then select 'Next'.

#### **Notes:**

- 1. If no policies are available for selection, ensure you have the correct 'School/Centre/Dept.' selected.
- 2. If you do not have access to the Executive Policies and you believe you should, contact Serko® Online Support. (Contact details are on the Home Page)
- 3. Your default School/Centre/Department and TMC from your profile will be displayed. An alternative can be selected if required.

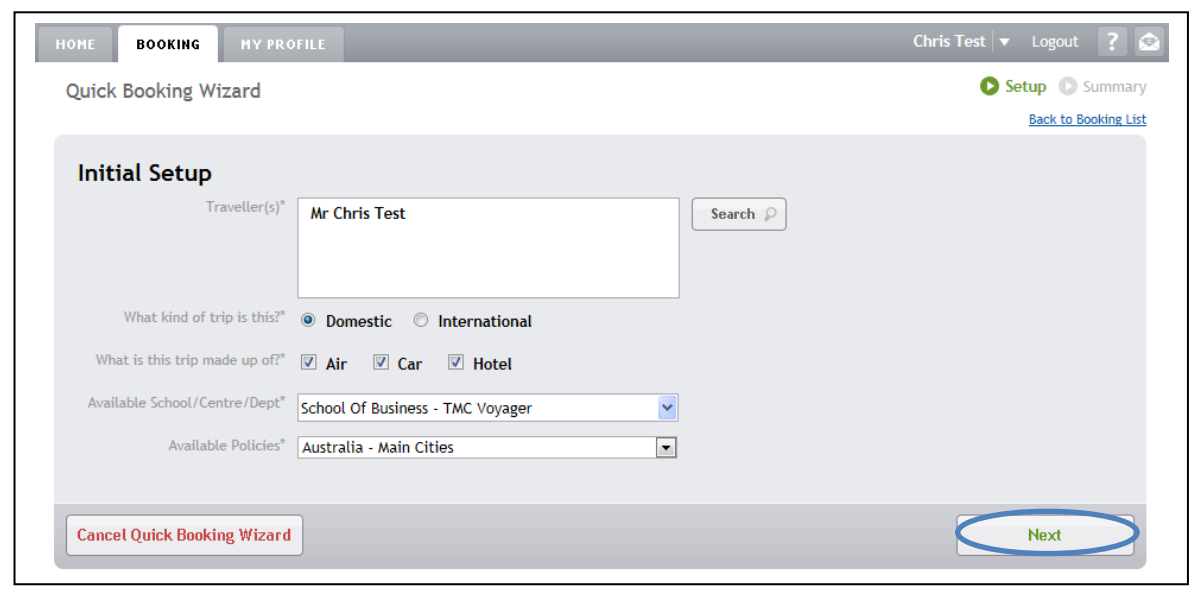

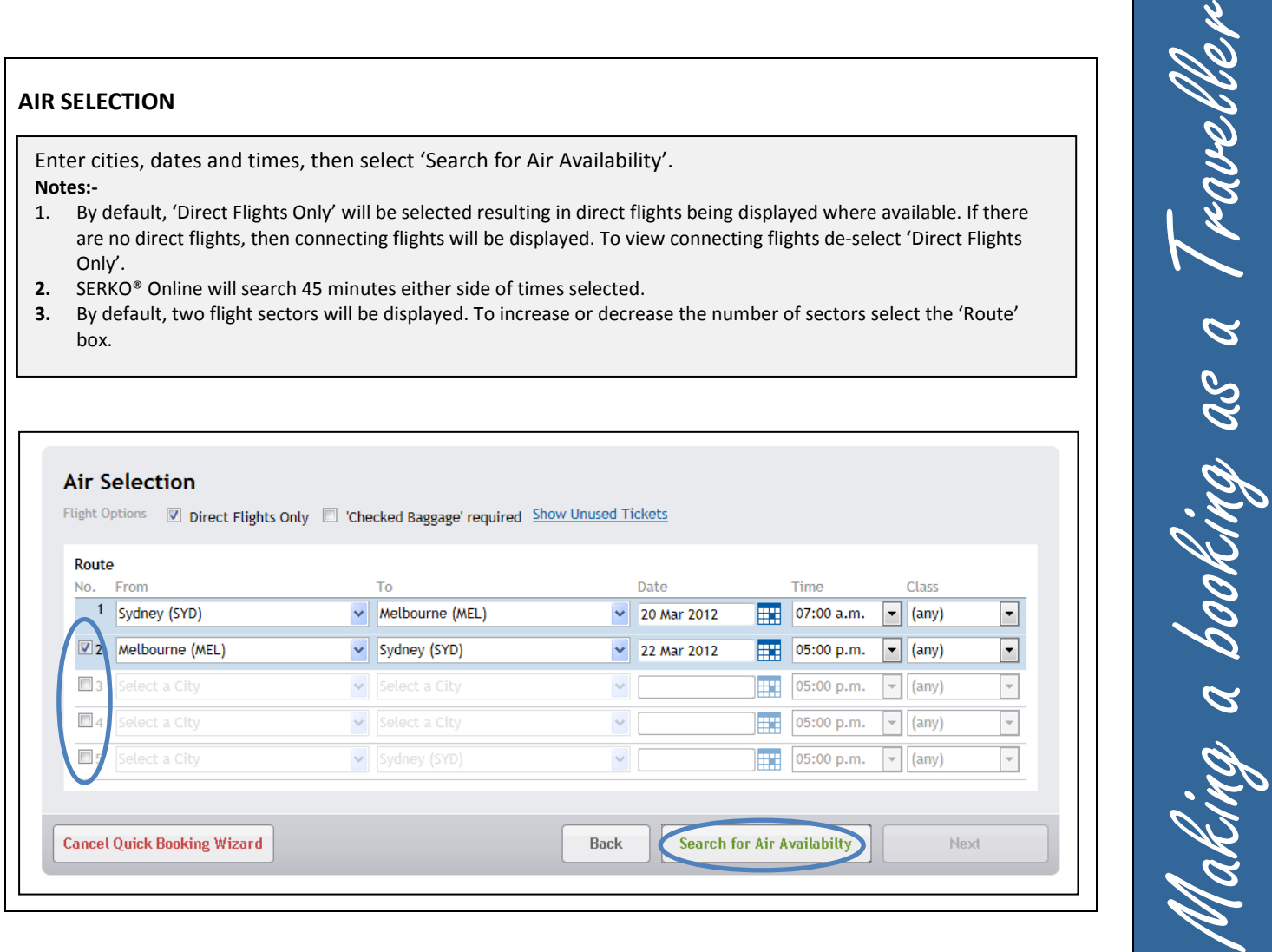

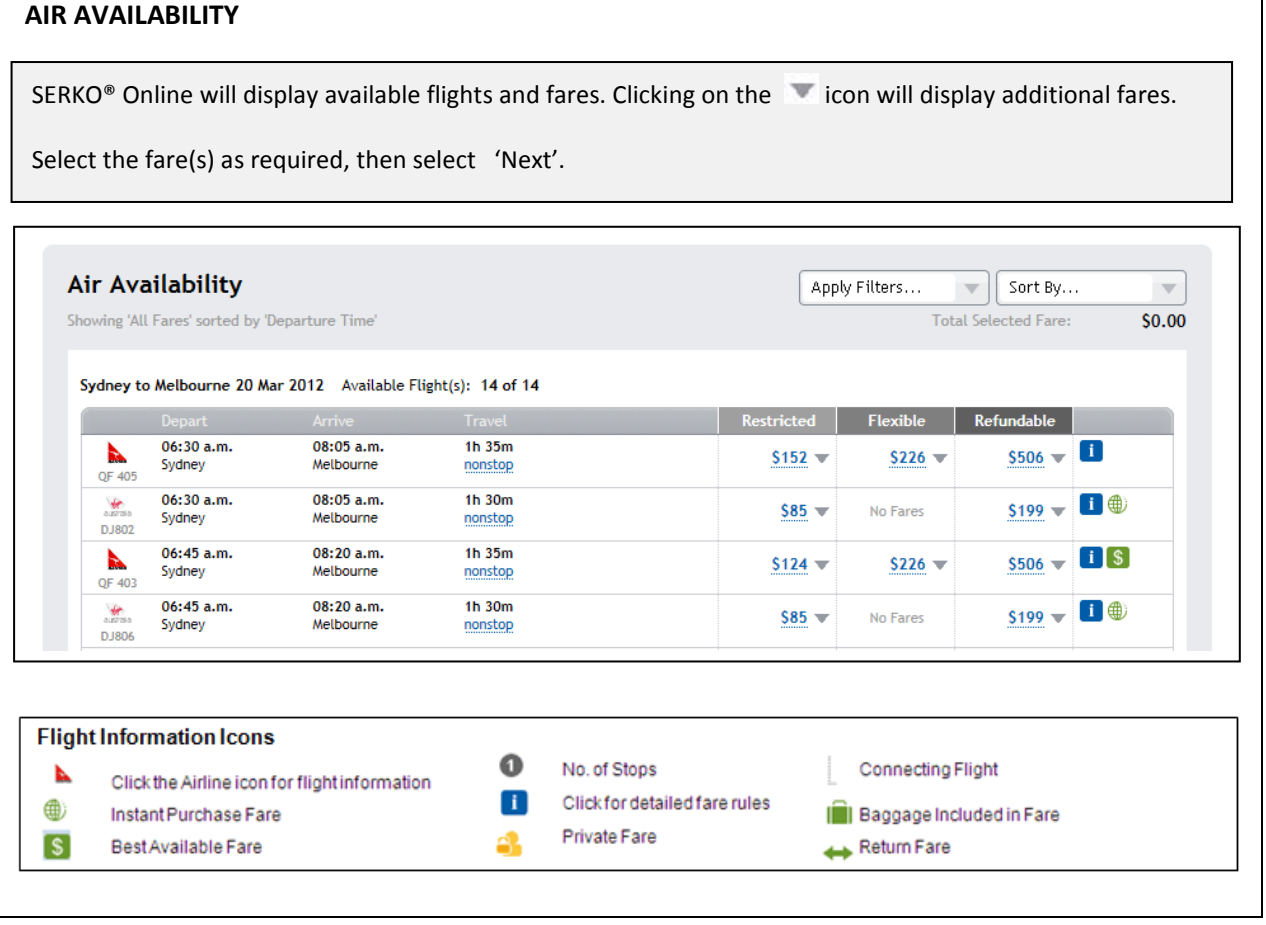

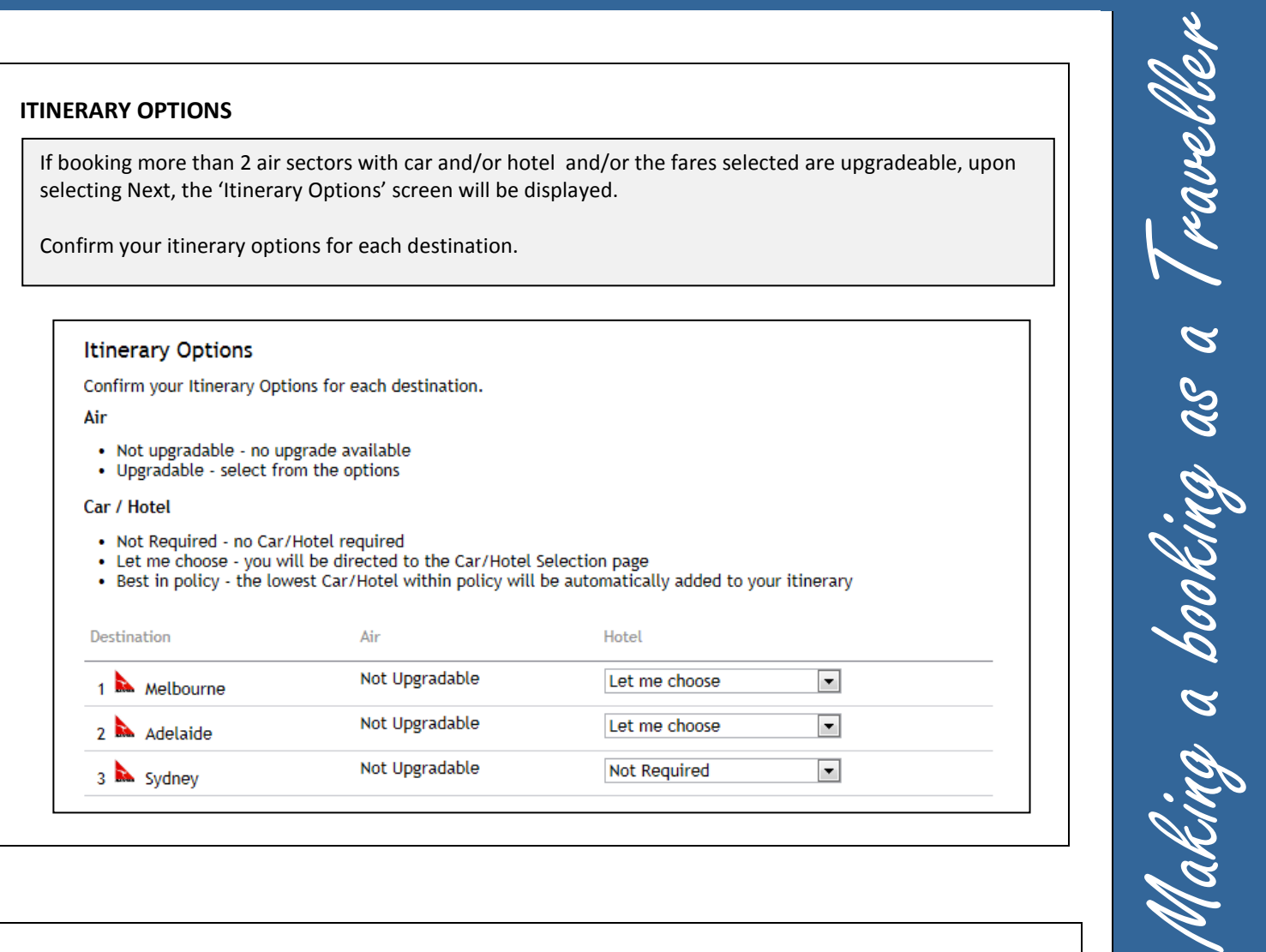

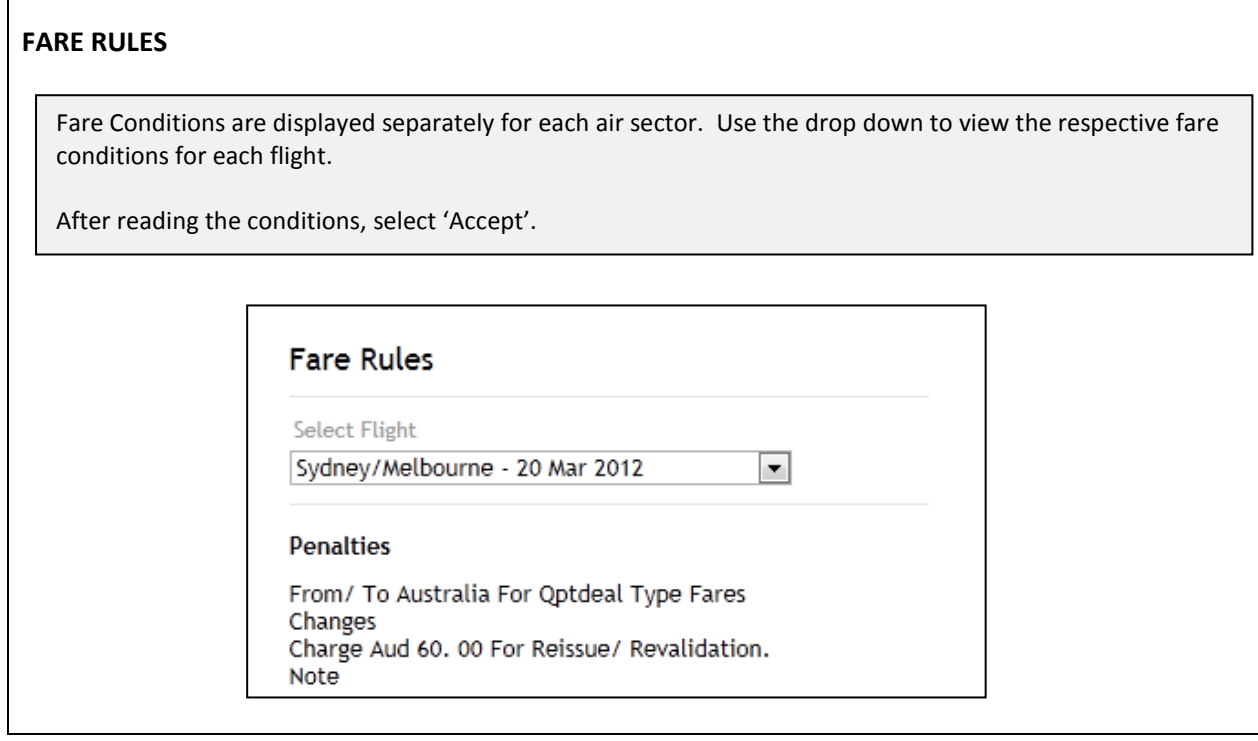

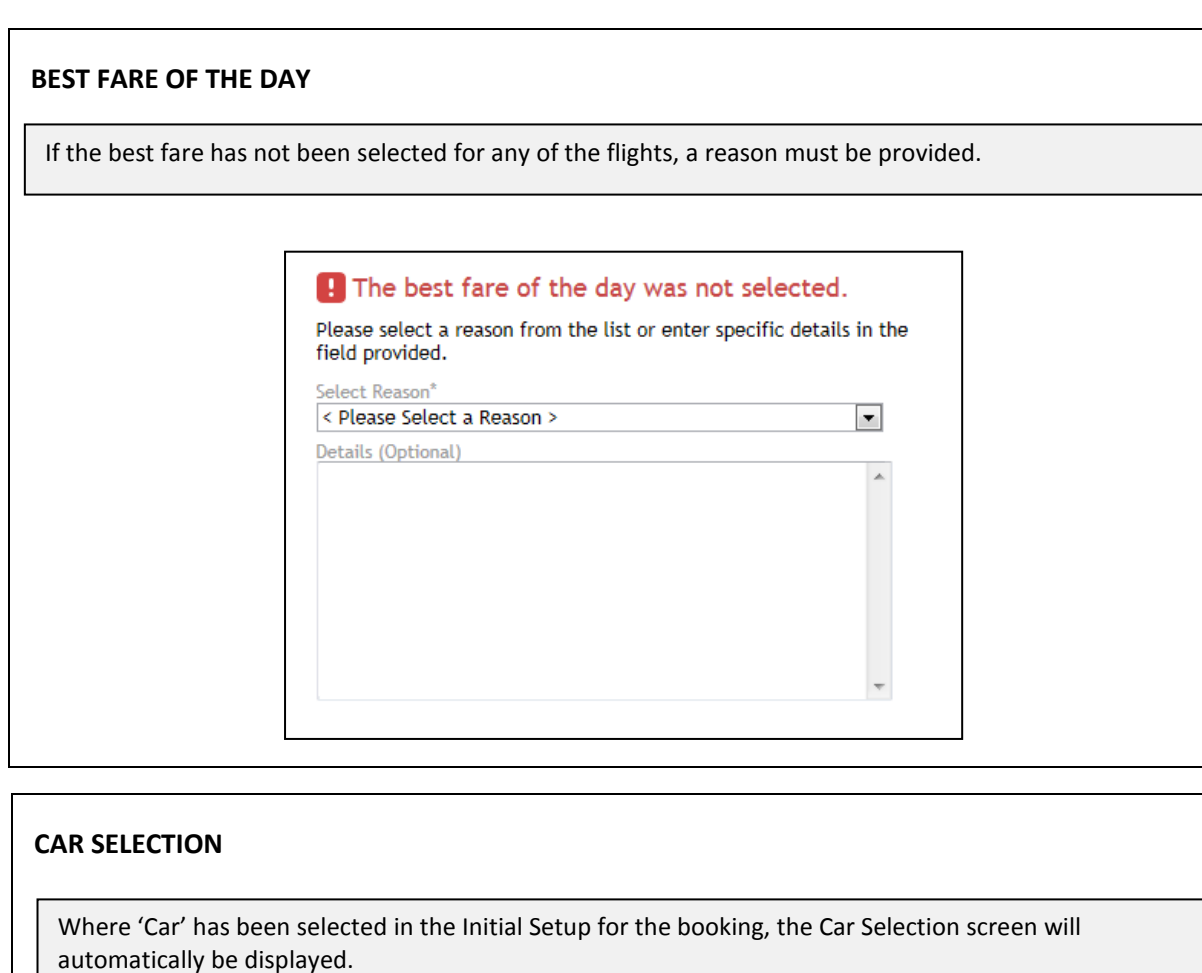

Enter booking criteria, then select 'Search for Car Availability'.

**Notes:-**

- 1. If 'Not Required' or 'Best In Policy' has been selected in Itinerary Options the Car Selection screen is not automatically displayed .
- 2. 'Advanced Options' can be used to further refine the Car Availability displayed.
- 3. By default, the car pick up and drop off locations will be the airport. Advanced Options can be used to amend location(s).

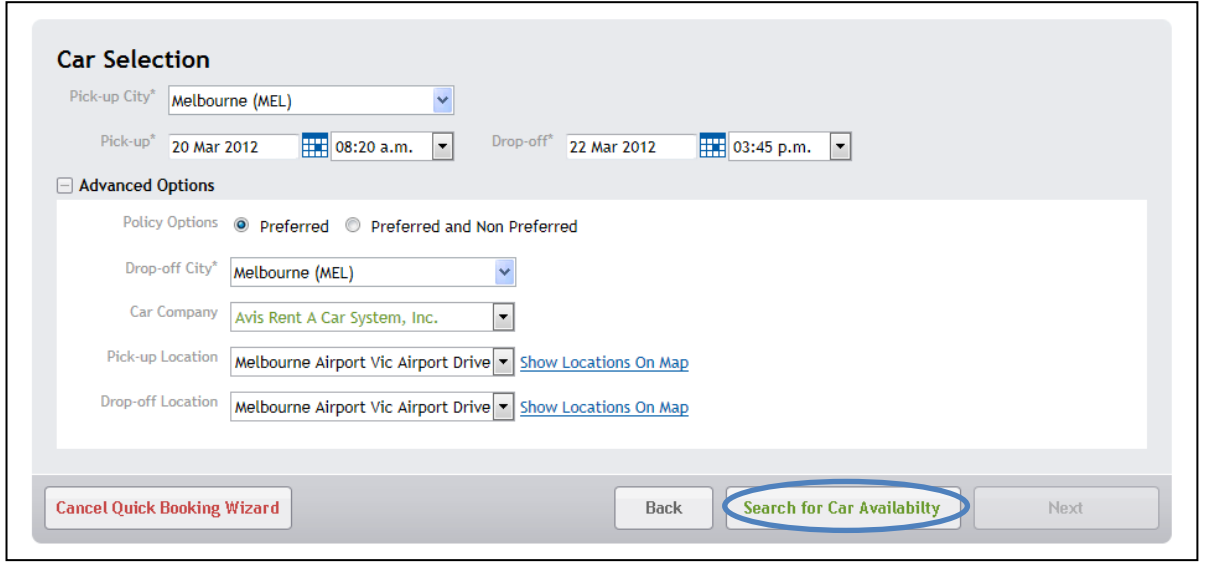

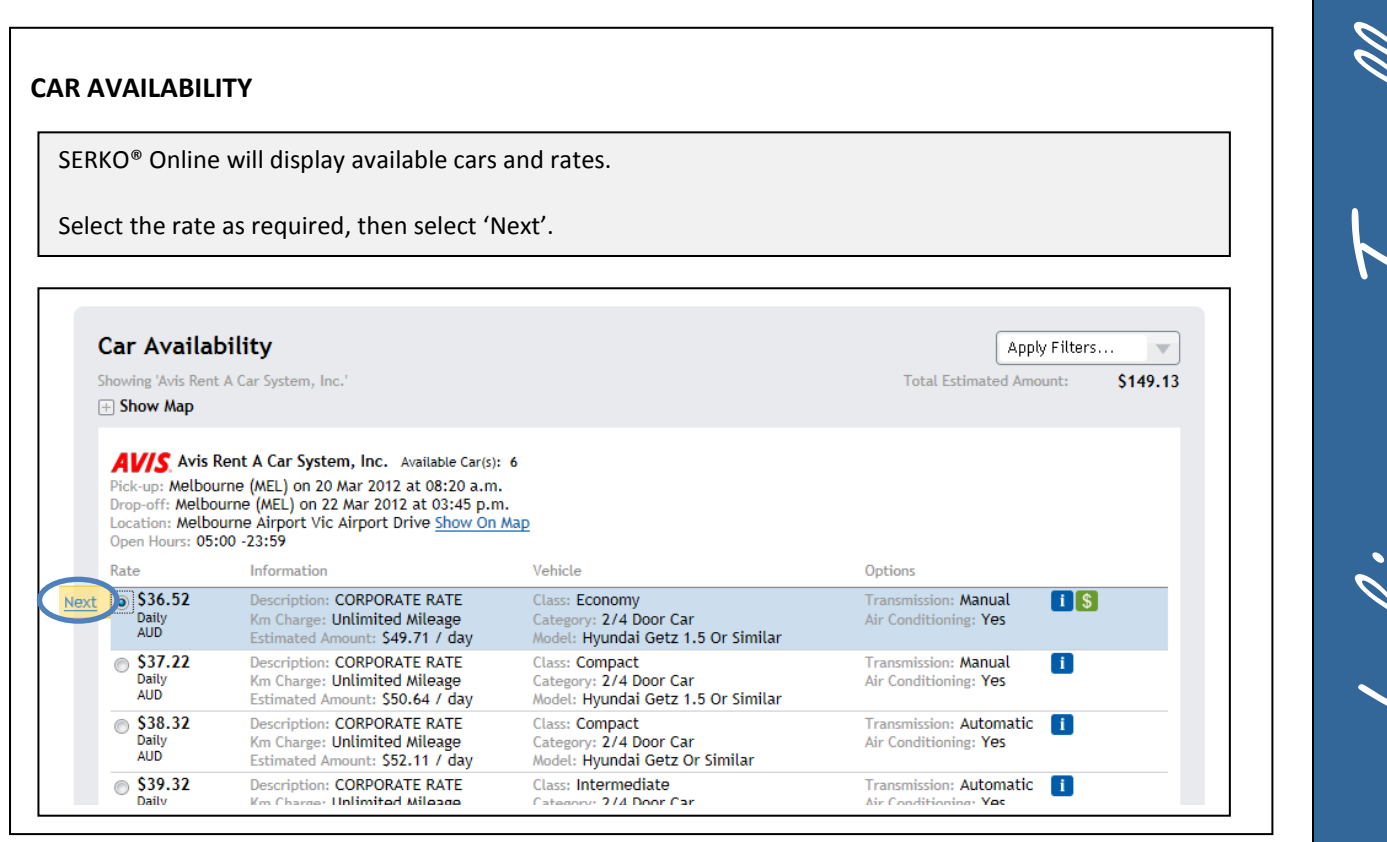

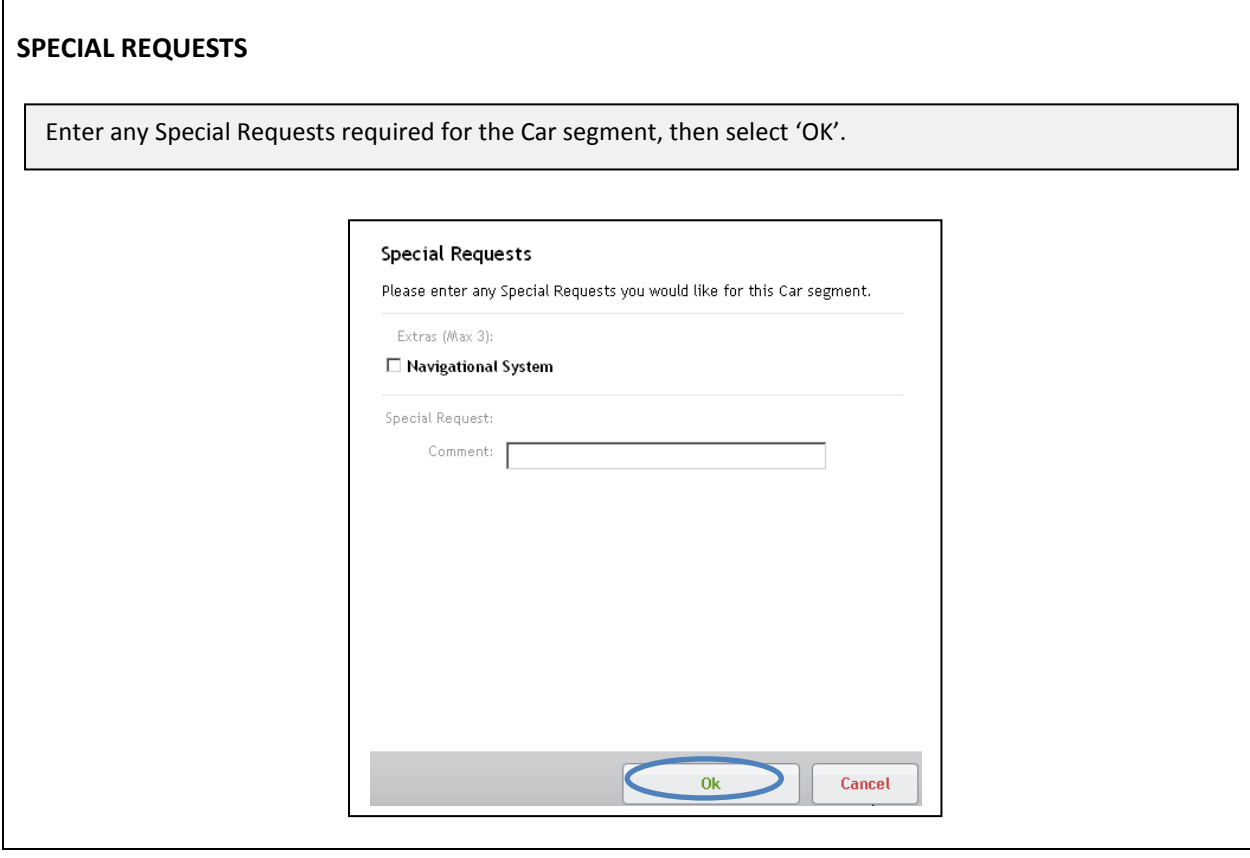

Making a booking as a Traveller Making a booking as a Traveller

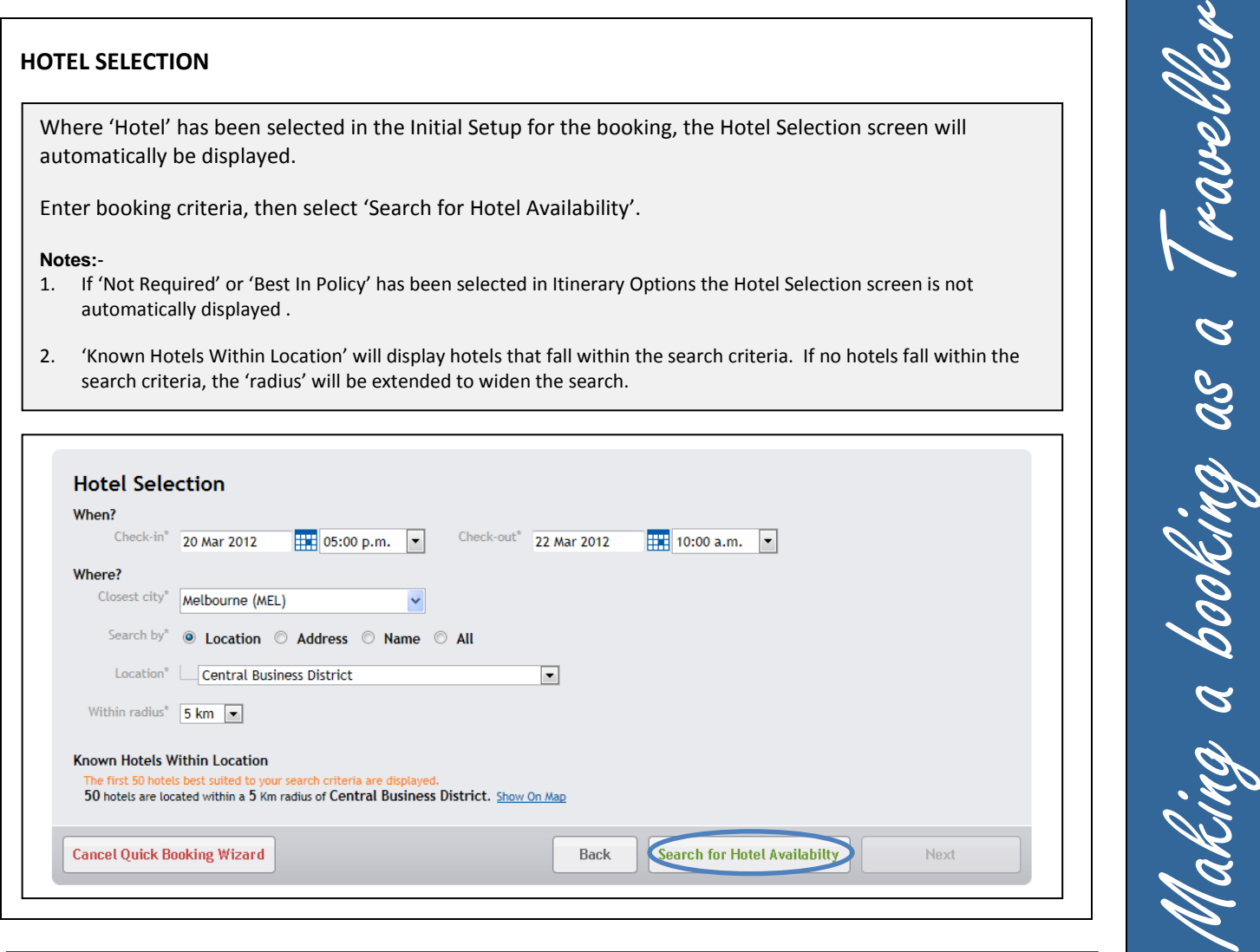

┑

 $\sigma$ 

Z.

## **HOTEL AVAILABILITY**

 $\mathsf{r}$ 

SERKO® Online will display available Hotels.

By default, three room rates will be displayed per Hotel. To view more rates, select 'More Rates….'

Select 'Show on Map' to view the hotel location.

Select the appropriate rate, then select 'Next'.

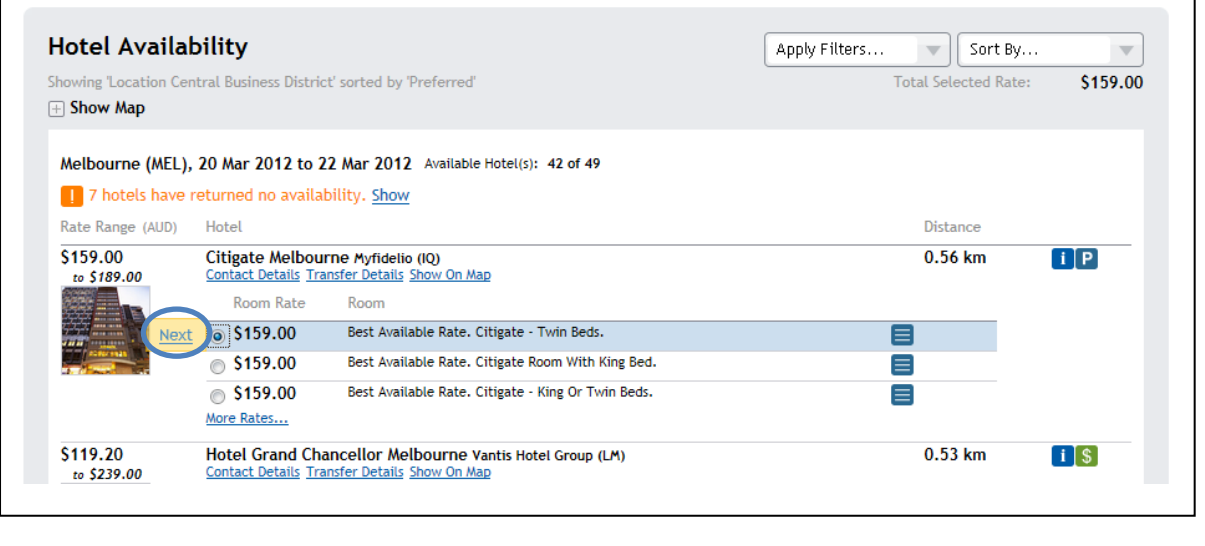

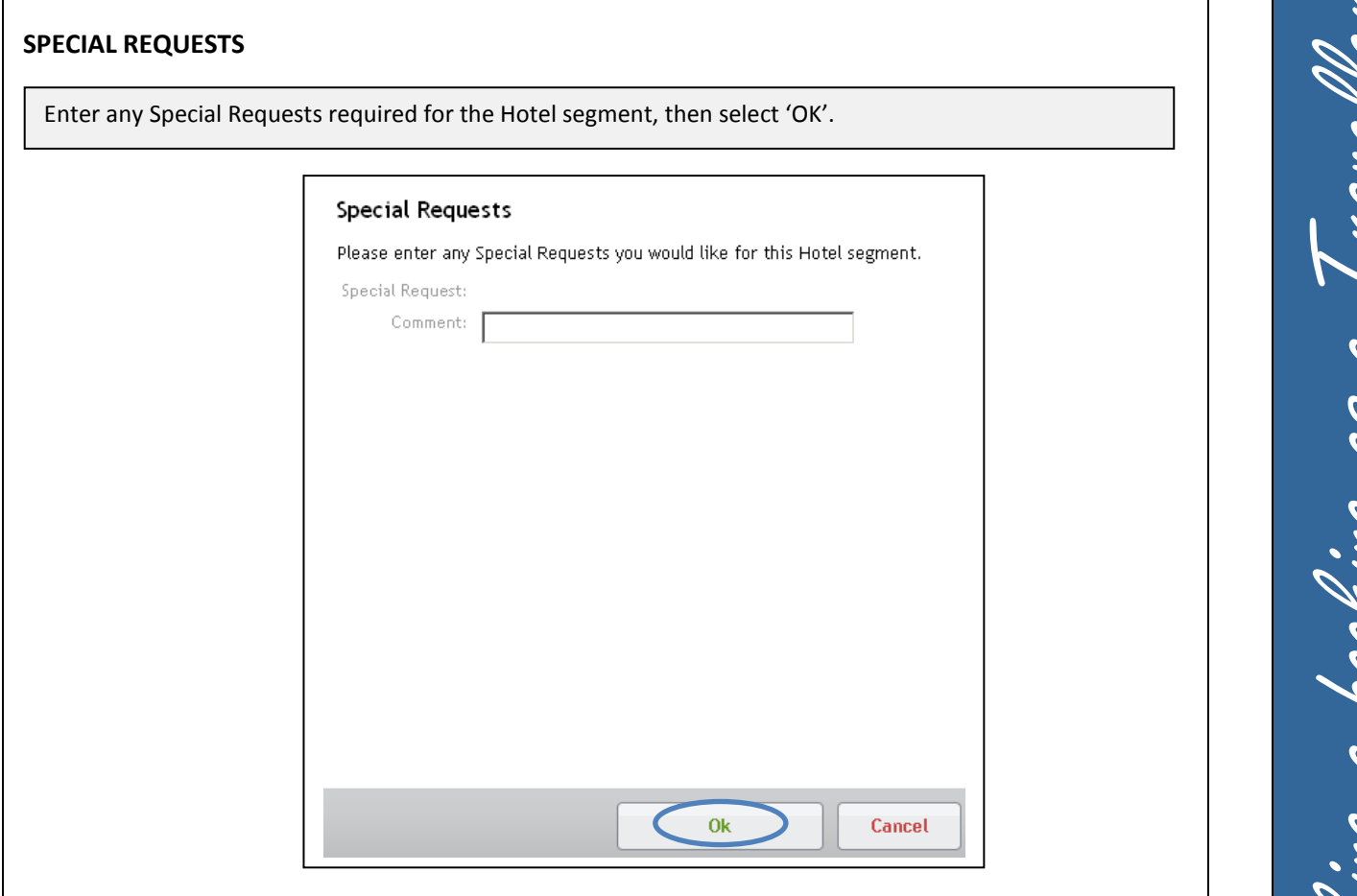

Making a booking as a Traveller Making a booking as a Traveller

## **COMPLETE BOOKING**

Select the Additional Data tab and complete highlighted fields.

If the booking includes an Instant Purchase Fare, you are required to agree to provider conditions.

Select 'Finish' to create the booking.

**Note: -**

- 1. If you don't have all the information required to complete the booking, select 'Hold Booking'. This option will not create a booking, therefore the seats and prices cannot be guaranteed. The booking can then be completed at a later stage.
- 2. Select a credit card (This is only an option when more than one credit card is listed on the travellers profile)

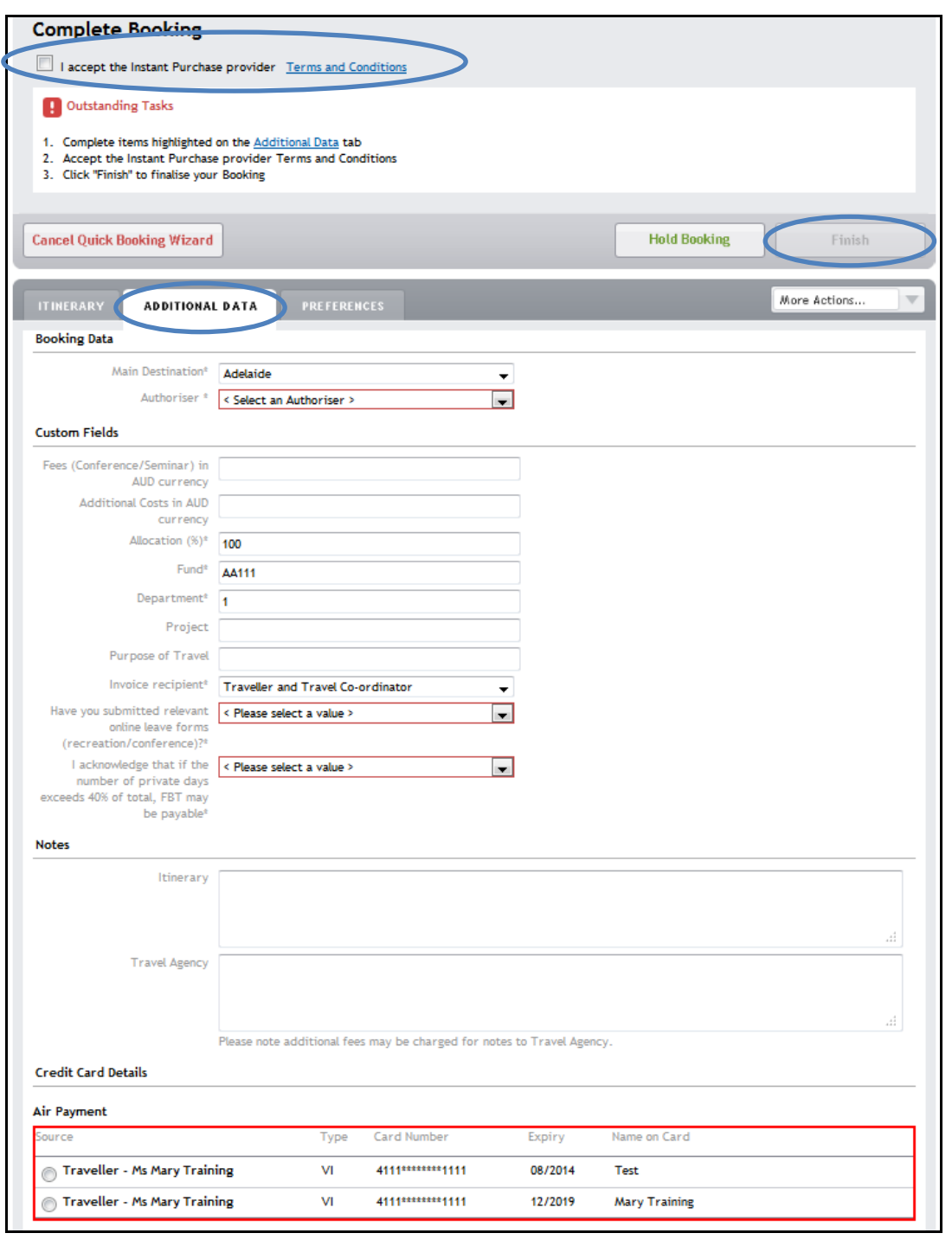

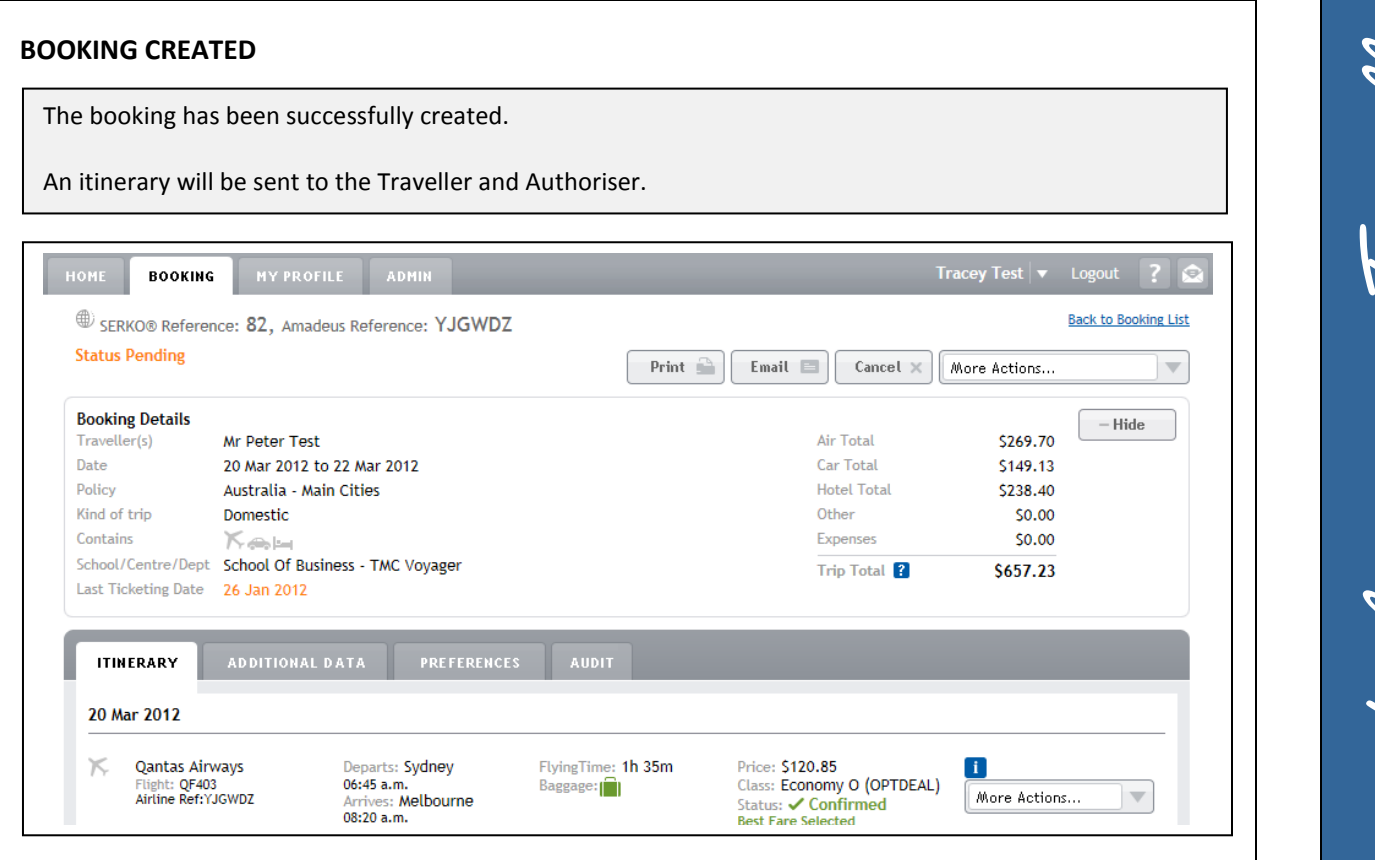

### **COMPLETING THE UNSW TAB**

**Note: -**

**Travel Allowances must be completed in order for your travel to be approved. Serko® Online will only calculate Travel Allowances if the Traveller has a Serko® Traveller Profile.**

## **BOOKING ACTIONS**

Once a booking has been successfully created in Serko® Online; OR The Consultant has actioned a booking request; then

The 'UNSW' tab will be displayed allowing the Travel Booker to enter the information pertinent to Travel Allowances and to calculate the allowances due.

From within the booking, select the 'UNSW' tab to access Travel Allowances.

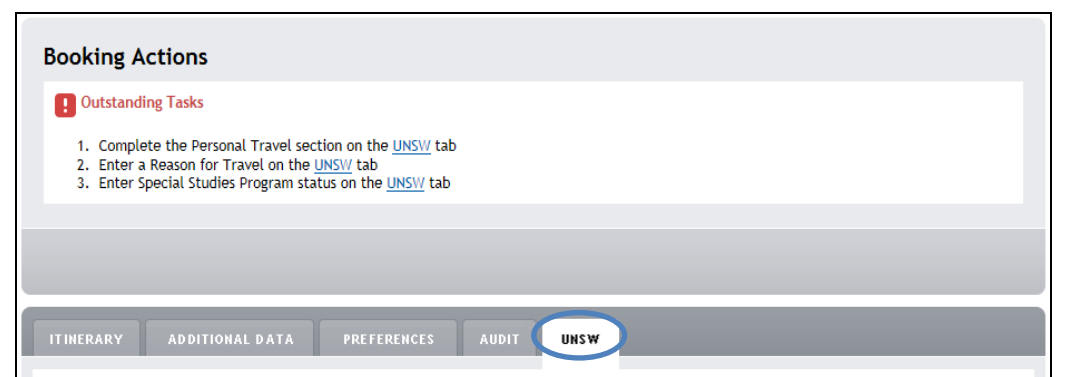

Complete Personal Travel field. **Note:-** If the booking contains any Personal Travel you will be required to enter Dates and Times of Personal Travel.

Complete Travel Details fields.

**Note:-** If the Reason for Travel is Conference/Seminar/Function/Event or 'Training & Development' you will be required to enter 'Dates' and 'Meals Included' with the conference/training.

Select 'Calculate' (The calculated Travel Allowances will be displayed)

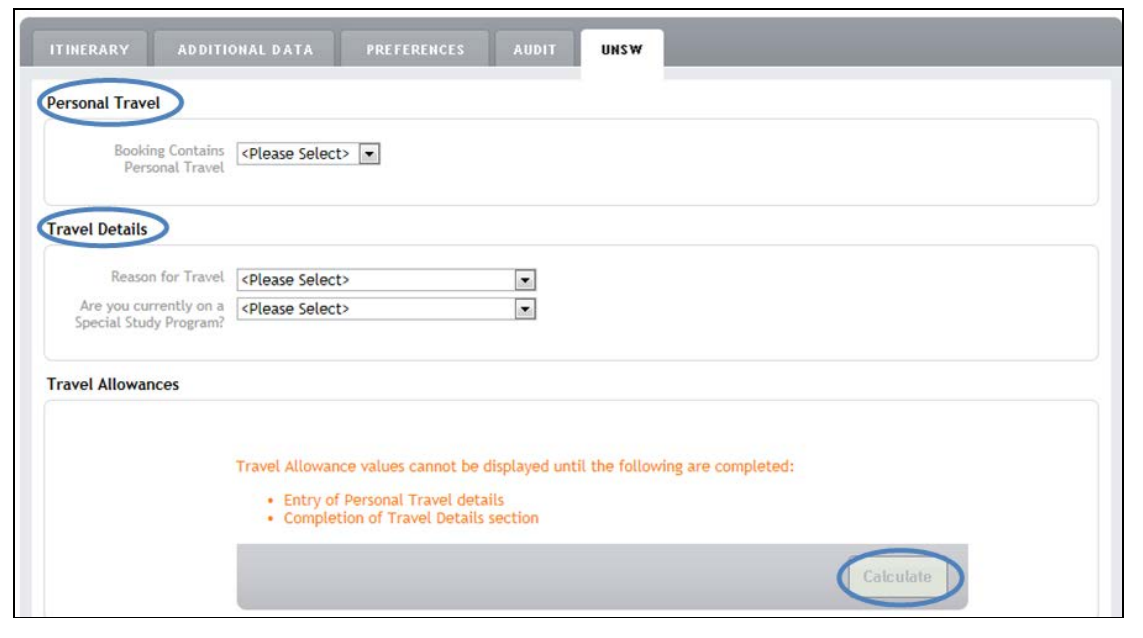

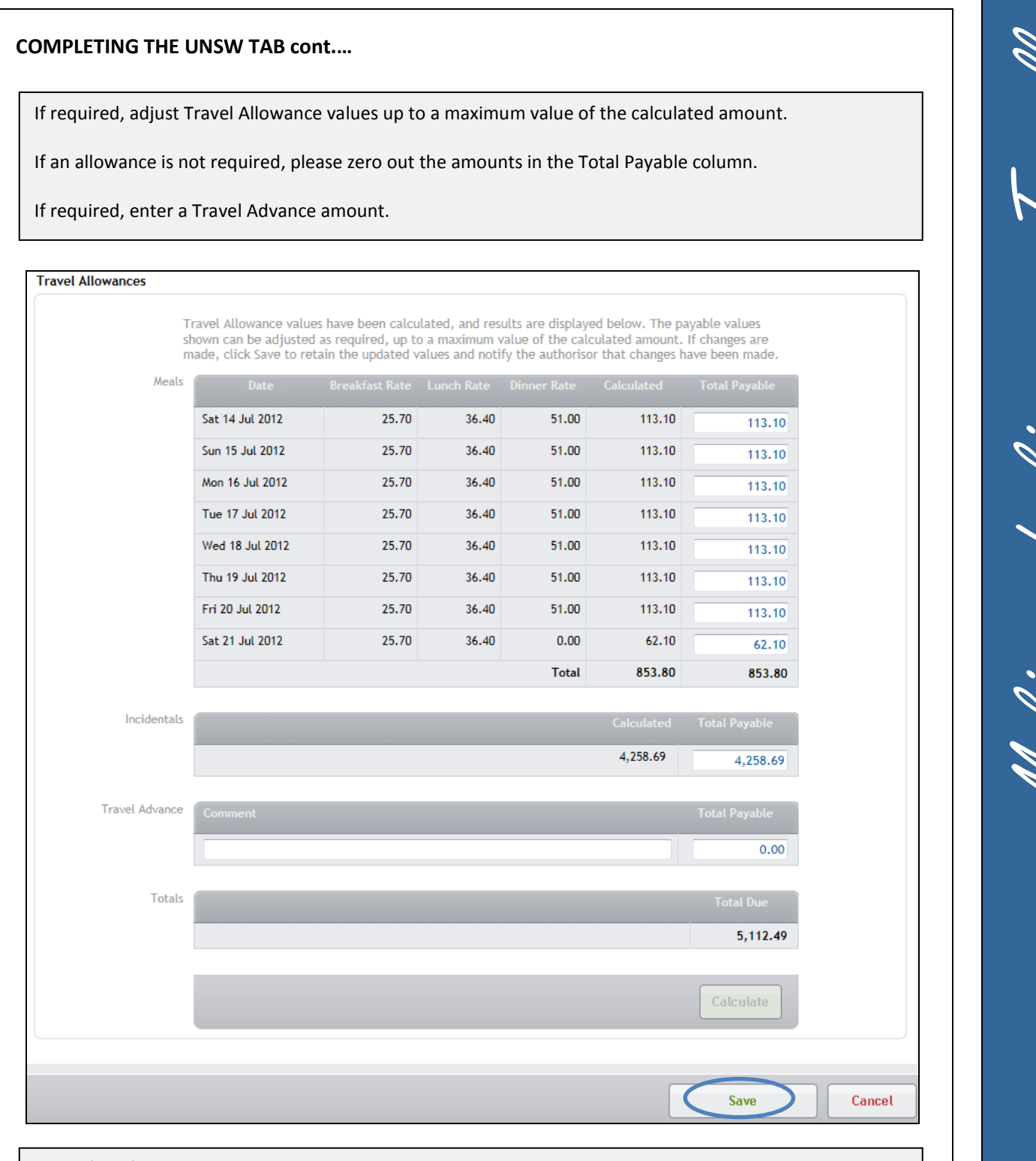

Select 'Save' to complete the process. The booking can now be authorised.